## **Saving an Image to USB Drive**

- **1. Choosing the image you want to save.**
- **1a Search for the topic you want.**
- **1b Click on 'images'**

1c  $\sqrt{\frac{h}{m}}$  Left click on the image you want. It will pop up to the right of the images.

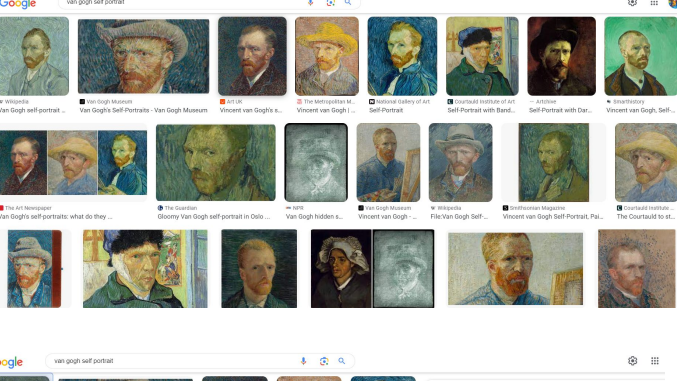

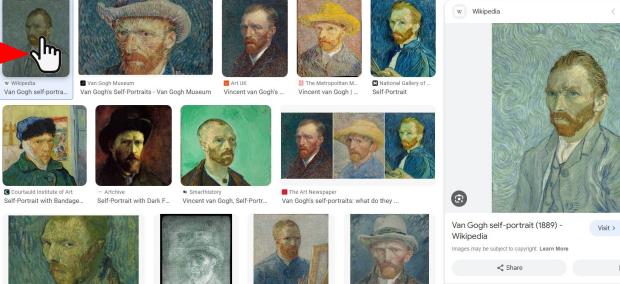

View image >

## **1d Size**

**Hover** your mouse over the image and it will show you how big the image is.

## **Size does matter!**

Small images lose detail. Make sure it is a large enough version. If you are going to project it onto a screen, it should be **at least 1400 pixels either wide or high**. If the image is very big you will lose nothing by reducing its size when you use it.

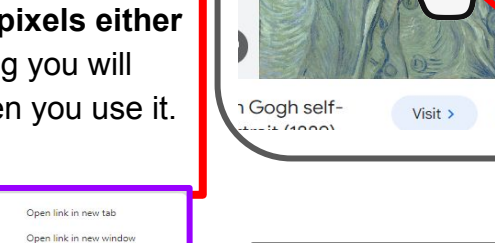

Onen link in incognito window [iii] Create QR Code for this imag Save link as... Conv link address

## **2. Save your image**

**2a** Right click on the image. A dialogue box will open.

**2b** Choose "Save image as..." (or similar wording).

Now you can choose where you will A dialogue box will open.

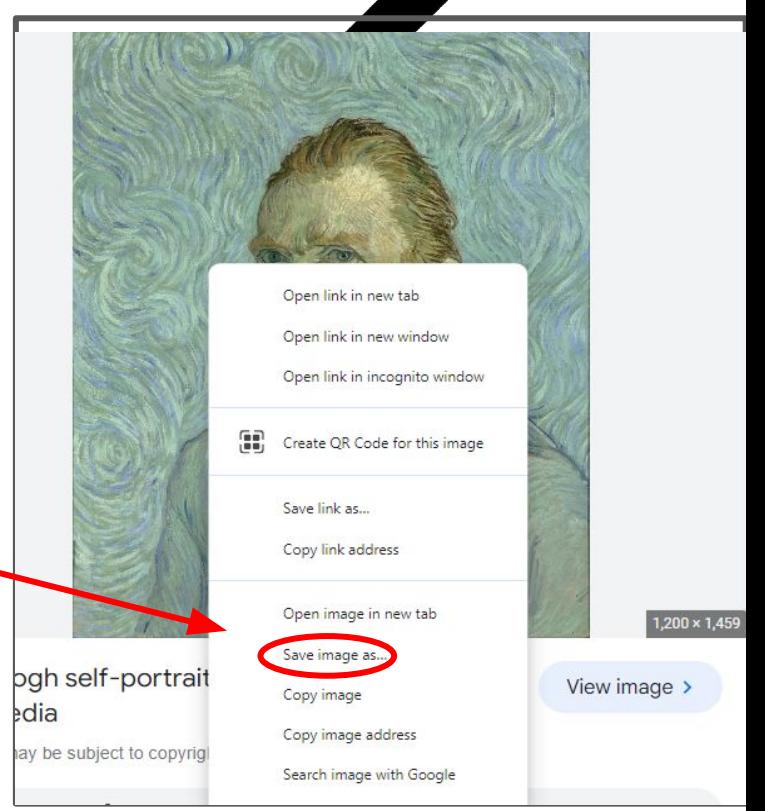

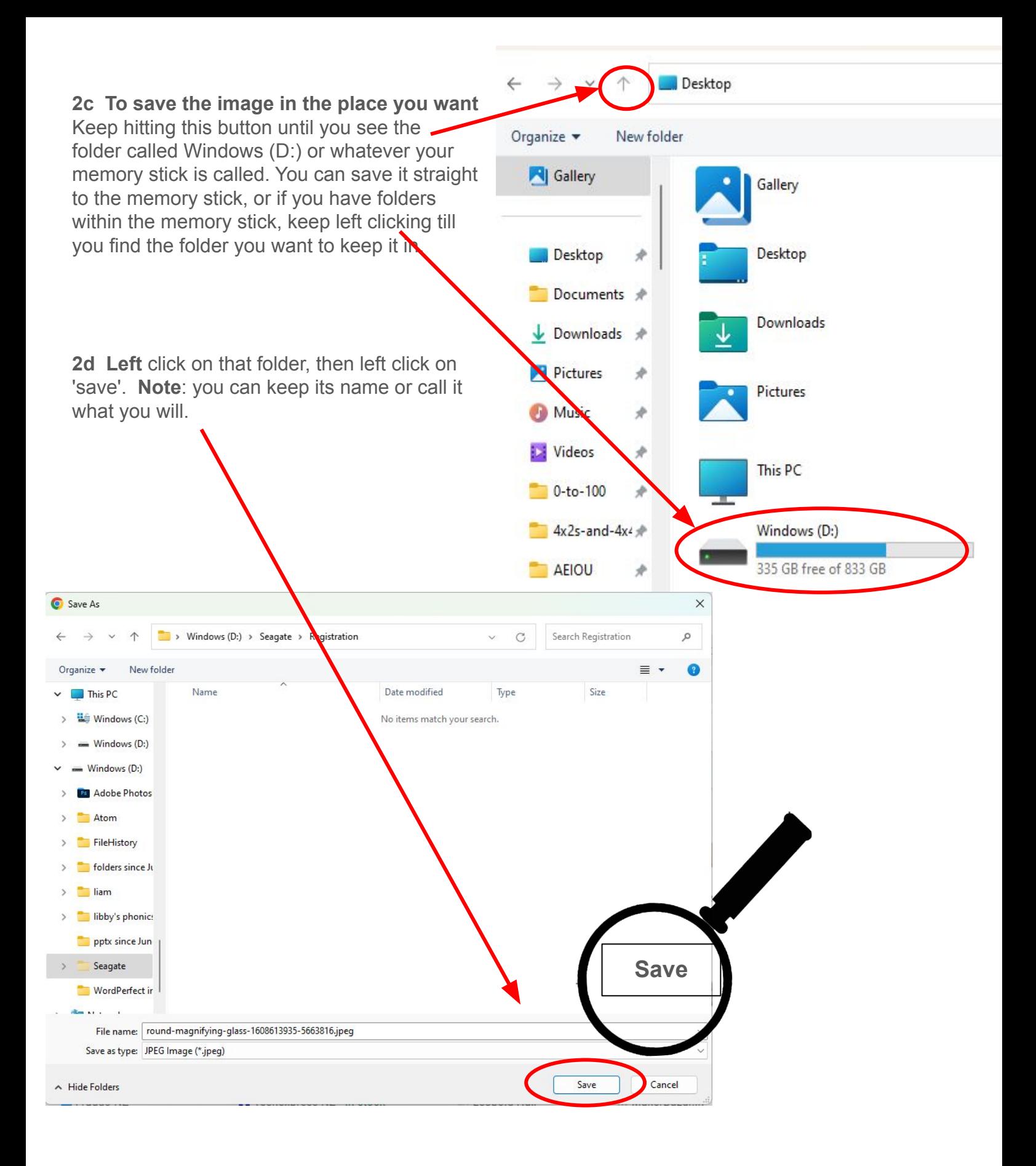